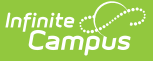

## **Teacher Attendance Scanner**

Last Modified on 03/11/2024 8:46 am CDT

Important [Information](http://kb.infinitecampus.com/#important-information-about-this-tool) About this Tool | Take [Attendance](http://kb.infinitecampus.com/#take-attendance)

The Scanning toolset is part of the Campus [Workflow](https://www.infinitecampus.com/products/campus-workflow) Suite.

Tool Search: Teacher Attendance Scanner

Use the Teacher Attendance scanning tool to take classroom attendance. To take attendance, teachers can

- monitor students as they scan in ID cards,
- manually enter student ID numbers, or
- click the button with the student's name to mark them as Absent, Present, or Tardy.

This tool is designed to have a teacher logged into Campus and actively monitoring students. See the [Classroom](http://kb.infinitecampus.com/help/classroom-kiosk) Kiosk article for information on how to take attendance in an unaccompanied kiosk mode that allows students to scan in for attendance without having access to a Campus account.

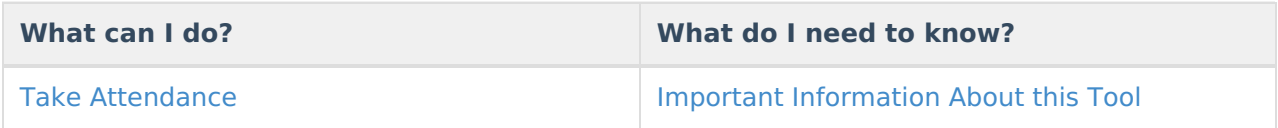

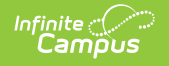

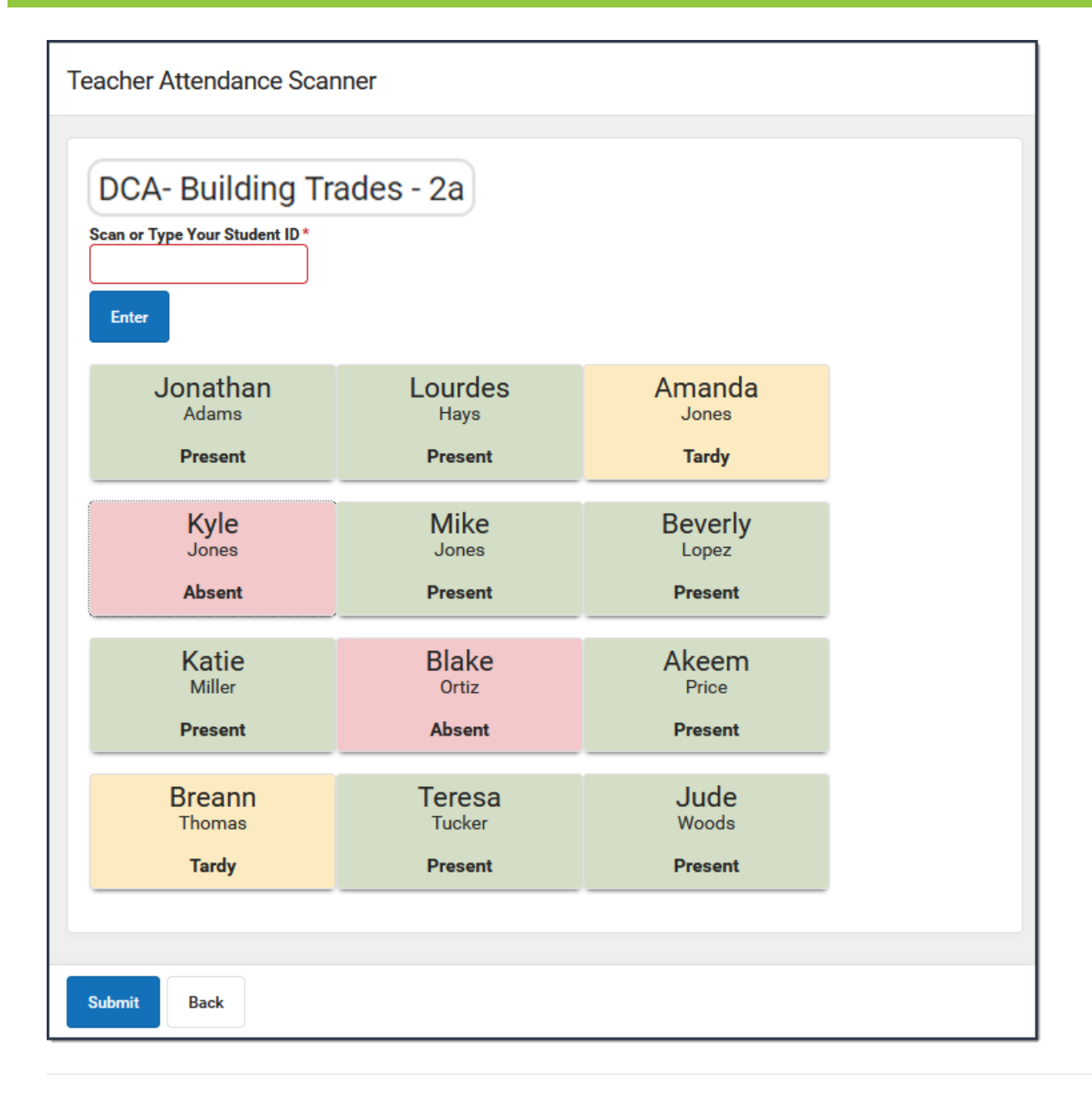

## **Important Information About this Tool**

The **Select Course for Attendance** dropdown list only provides the course sections assigned to the teacher.

The **Tardy Threshold** dropdown list is used to set the number of minutes past the bell students can scan in without being counted as tardy. For example, if the Tardy Threshold is set to 1, students are able to scan in up to a minute after the bell rings and be counted as present. After 1 minute, students who scan in are marked as tardy.

Users with only R (Read) rights to the Teacher Attendance scanner cannot modify the Tardy Threshold. The Tardy Threshold value is set at System Administration > Scanning > Scanner Settings. See the [Scanner](http://kb.infinitecampus.com/help/scanner-settings) Settings documentation for additional information.

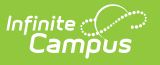

## **Take Attendance**

1. Choose a course from the **Select Course for Attendance** dropdown list, select the **Tardy Threshold,** then click **Launch**.

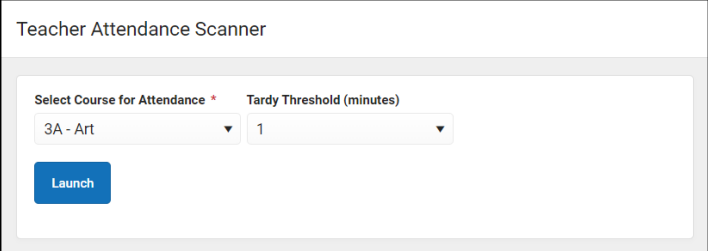

**Result**: The Roster displays in alphabetical order by student's last name. The default attendance status for all students is Absent.

2. Complete one of the following options.

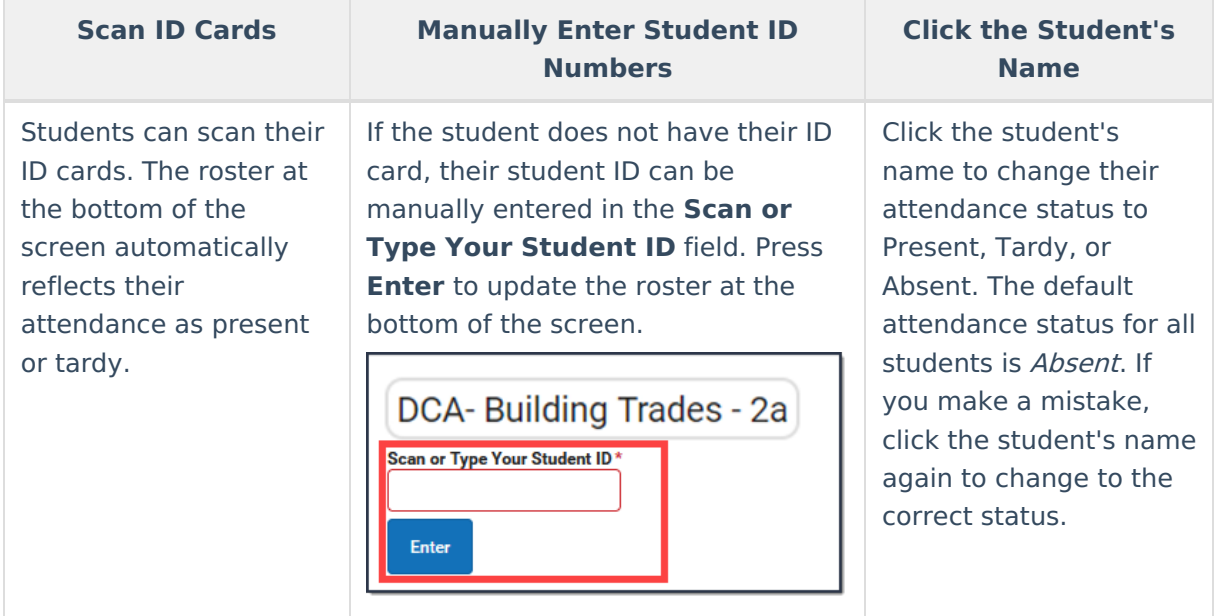

**Result**: As student IDs are entered, the roster at the bottom of the screen automatically reflects the attendance.

## 3. Click **Submit**.

**Result**: A confirmation message displays and attendance data is automatically captured on the student's Attendance tab.

If a student enters the classroom after you submit attendance, you can restart the Teacher Attendance Scanner and attendance can be resubmitted.